## User Manual for Add/Delete/Edit member details of Eligible family for PDA/WHS

Step 1: Open the Web URL of Navasakam portal (navasakam.ap.gov.in) or Gramaward Sachivalayam portal (<a href="https://gramawardsachivalayam.ap.gov.in/GSWS/Home/Main">https://gramawardsachivalayam.ap.gov.in/GSWS/Home/Main</a>)

Step 2 : Download the application form for New Health card, Add member details, Delete and Edit member details as per the screenshot shown below.

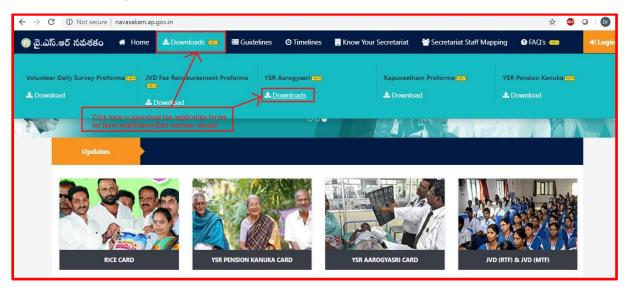

Step 3: Click on the link as shown in the below screenshot to download corresponding application form.

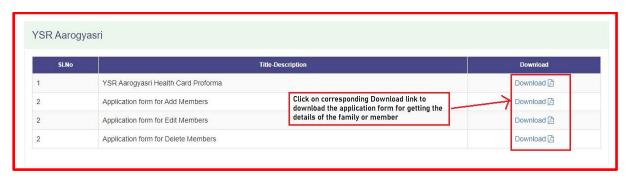

Step 4: Login into the portal of either Navasakam or Gramawardsachivalayam as shown in the screenshot.

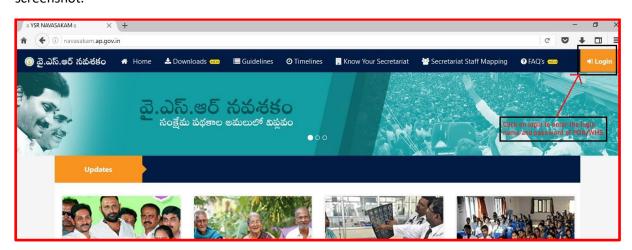

Step 5: Click on online application form for Add/Edit/Delete member as shown in the screenshot below.

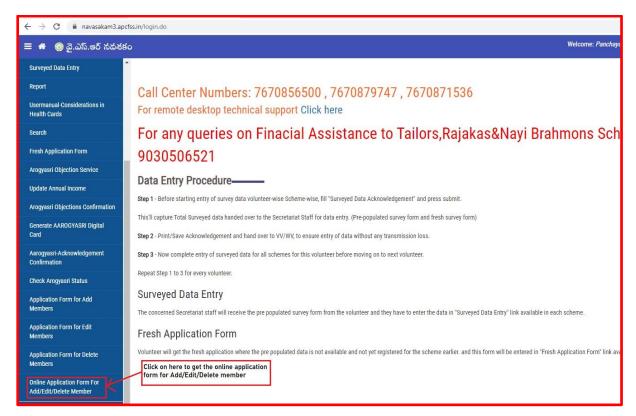

Step 6: Enter the valid UHID and click on "Get Data" to fetch the details of the family members as shown in the screenshot below.

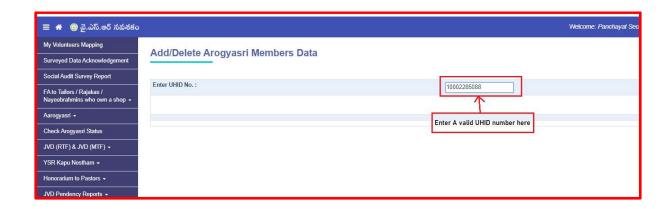

Step 7: Verify the details retrieved for all eligible family members along with their 5-step validation values as shown in the screenshot below.

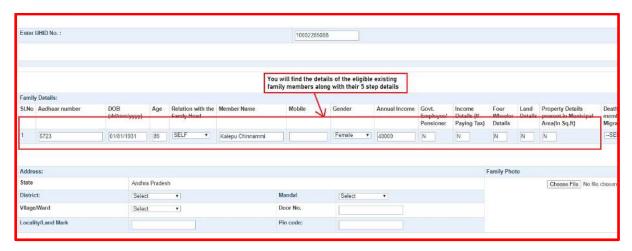

Step 8: If the request is for Delete/Edit Member details, please click on the Edit/Delete link as shown in the screenshot below.

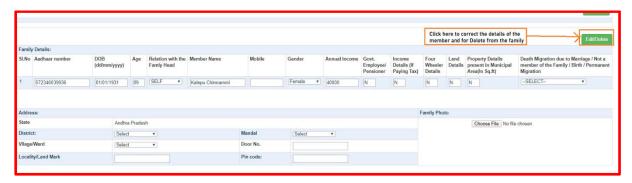

Step 9: If request is for correction of member details like Name, Age, mobile No, Gender then make necessary changes and click on submit as shown in the screenshot below.

Step 10: if the request is for delete of the member then select the corresponding reason for delete of the member from the dropdown as shown in the screenshot below.

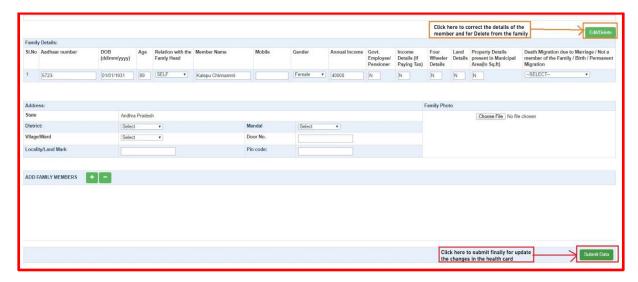

Step 11: If the request is for add member details, click on "+" and click on "-" for deleting the excess rows as shown in the screenshot below.

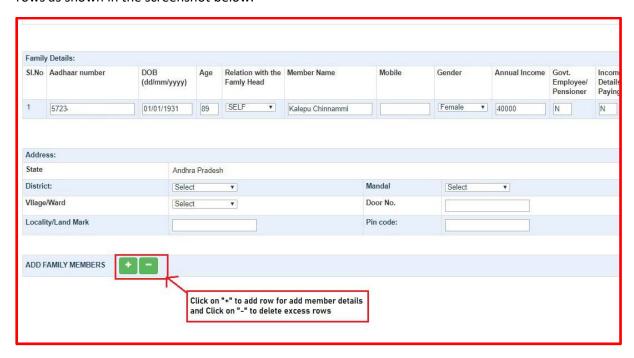

Step 12: For add Member Enter the aadhar number of the respective member and wait for 2 seconds for getting the details along with 5 step validation values as shown in the screenshot below. (for adding members, Aadhaar number is mandatory for member above 5 yrs)

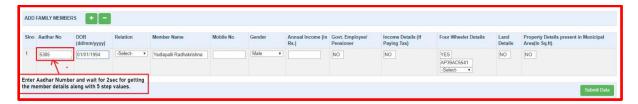

Step 13: Verify the details of the members which were auto populated after 5 step validation as shown in the screenshot below.

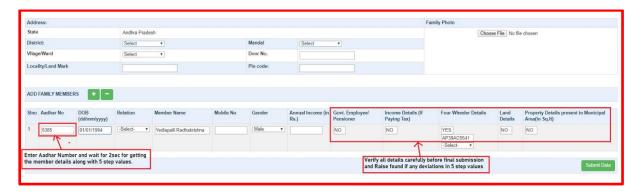

Step 14: Select "Agree" and submit if the beneficiary agrees with value present in the application otherwise select "Disagree" as shown in the screenshot below.

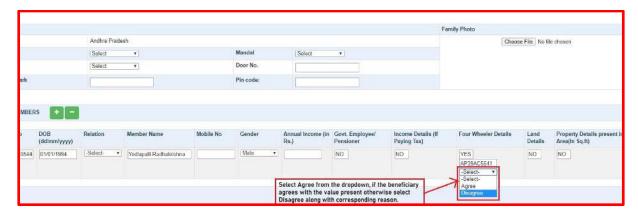

Step 15: Select Corresponding reason for disagree to the actual value present in the application as shown in the screenshot below.

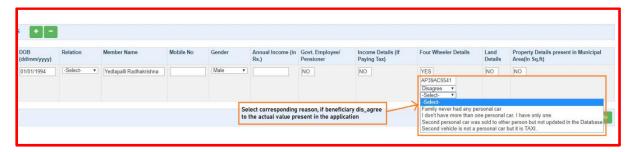

Step 16: Click on the submit for updating the changes and then for generating the Digital Health Card for eligible families as shown in the screenshot below.

| Mobile  | Gender                     | Annual Income | Govt.<br>Employee/<br>Pensioner | Income<br>Details (If<br>Paying Tax) | Four<br>Wheeler<br>Details | Land<br>Details | Property Details<br>present in Municipal<br>Area(In Sq.ft) | Death Migration due to Marriage / Not a<br>member of the Family / Birth / Permanent<br>Migration |
|---------|----------------------------|---------------|---------------------------------|--------------------------------------|----------------------------|-----------------|------------------------------------------------------------|--------------------------------------------------------------------------------------------------|
|         | Female v                   | 40000         | N                               | N                                    | N                          | N               | N                                                          | -SELECT ▼                                                                                        |
|         |                            |               |                                 |                                      |                            |                 |                                                            |                                                                                                  |
|         |                            |               |                                 | F                                    | Family Phot                | ю               |                                                            |                                                                                                  |
|         | Choose File No file chosen |               |                                 |                                      |                            |                 | chosen                                                     |                                                                                                  |
| andal   | Select                     | •             |                                 |                                      |                            |                 |                                                            |                                                                                                  |
| or No.  |                            |               |                                 |                                      |                            |                 |                                                            |                                                                                                  |
| n code: |                            |               |                                 |                                      |                            |                 |                                                            |                                                                                                  |
|         |                            |               |                                 |                                      |                            |                 |                                                            |                                                                                                  |
|         |                            |               |                                 |                                      |                            |                 |                                                            |                                                                                                  |
|         |                            |               |                                 |                                      |                            |                 |                                                            |                                                                                                  |
|         |                            |               |                                 |                                      |                            |                 |                                                            |                                                                                                  |
|         |                            |               |                                 |                                      |                            |                 |                                                            |                                                                                                  |
|         |                            |               |                                 |                                      |                            |                 |                                                            |                                                                                                  |
|         |                            |               |                                 |                                      |                            |                 |                                                            |                                                                                                  |
|         |                            |               |                                 |                                      |                            |                 |                                                            |                                                                                                  |
|         |                            |               |                                 |                                      | Clic                       | k here to       | o submit finally for up                                    | odate Submit Data                                                                                |

## Important Instructions:

- 1. Corrections allowed only for Name, Age, Gender, Mobile Number, Relationship with head of the family" of the existing member of the family.
- 2. Make sure exact reason is selected for deleting the member from the family from dropdown 1. Death 2. Not a family Member 3. Permanent Migration and 4. Migration due to marriage.
- 3. If all 5 step validation values are displayed as "No" and submitted and that member along with family are default eligible.
- 4. If found "Yes" then ask the beneficiary confirmation.

- i. If application submitted with Beneficiary agrees with the value present in the application, system will calculate the eligibly of the family. Health card will generate only after family eligibility.
- ii. If application submitted with beneficiary Disagree the value present in the application, then a spandana request has been raised and Health card will be generated based on the response received from the respective department.